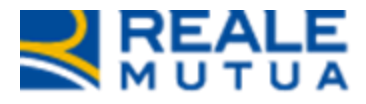

**REALE GROUP** 

## *Portale Carrozzerie – valore commerciale*

**Portale Collaboratori**

**03 Febbraio 2021**

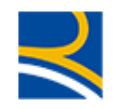

## **INDICE**

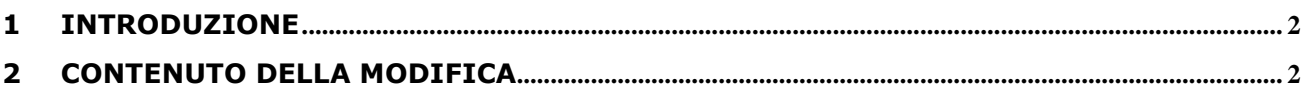

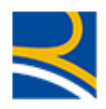

## <span id="page-2-0"></span>**1 Introduzione**

<span id="page-2-1"></span>Nel presente documento viene descritta la modifica effettuata sulla componente **JestWeb** di preventivazione

incarico a periti e carrozzerie, per la visualizzazione automatica del valore commerciale del veicolo, alla data del sinistro.

## **2 Contenuto della modifica**

Questa modifica ha introdotto la possibilità di selezionare il valore commerciale del veicolo, alla data del sinistro.

Il valore commerciale è selezionabile, in base alla tipologia di veicolo ed all'anno di immatricolazione, partendo dall'elenco dei valori riportato in un'apposita finestrella. (vedere Figura 2).

Nel tab **STIMA** del preventivatore Jestweb, a fianco del titolo **VALORE COMM** (vedere Figura 1) è stato inserito un simbolo sul quale cliccare per accedere alla finestrella di selezione del valore commerciale (vedere figura 2).

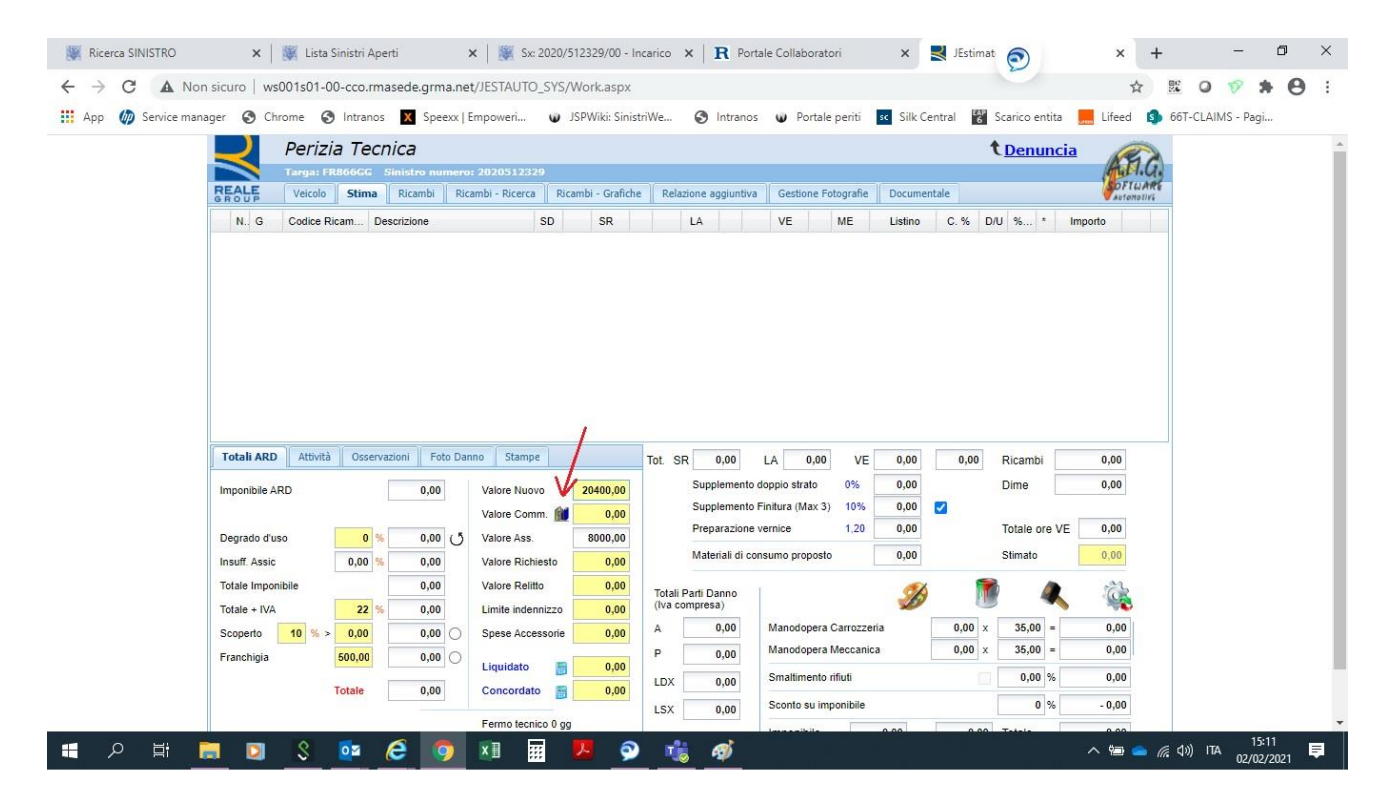

**Figura 1: JestWeb – sezione Stima** 

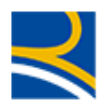

Nella finestrella, sono presenti tutti i dati per selezionare il corretto modello di veicolo

- Marca (menù a tendina)
- Modello (menù a tendina)
- Allestimento (menù a tendina)
- Data immatricolazione
- Data sinistro
- Anno/i di produzione del modello (tabellina)

In questa fase è possibile scegliere il corretto modello/allestimento, soprattutto nel caso in cui, in fase di stima del danno, fosse stato selezionato un modello simile, a causa della mancanza dei pezzi di ricambio e dei tempi di intervento.

Nella tabellina sono riportati gli anni di produzione del modello prescelto; cliccando sul periodo interessato, il sistema propone il valore commerciale corrispondente.

Premendo sul pulsante **APPLICA**, la finestrella si chiude ed il valore selezionato viene riportato nella sezione **STIMA** (vedere figura 1).

Tale valore, rimane, comunque modificabile a mano.

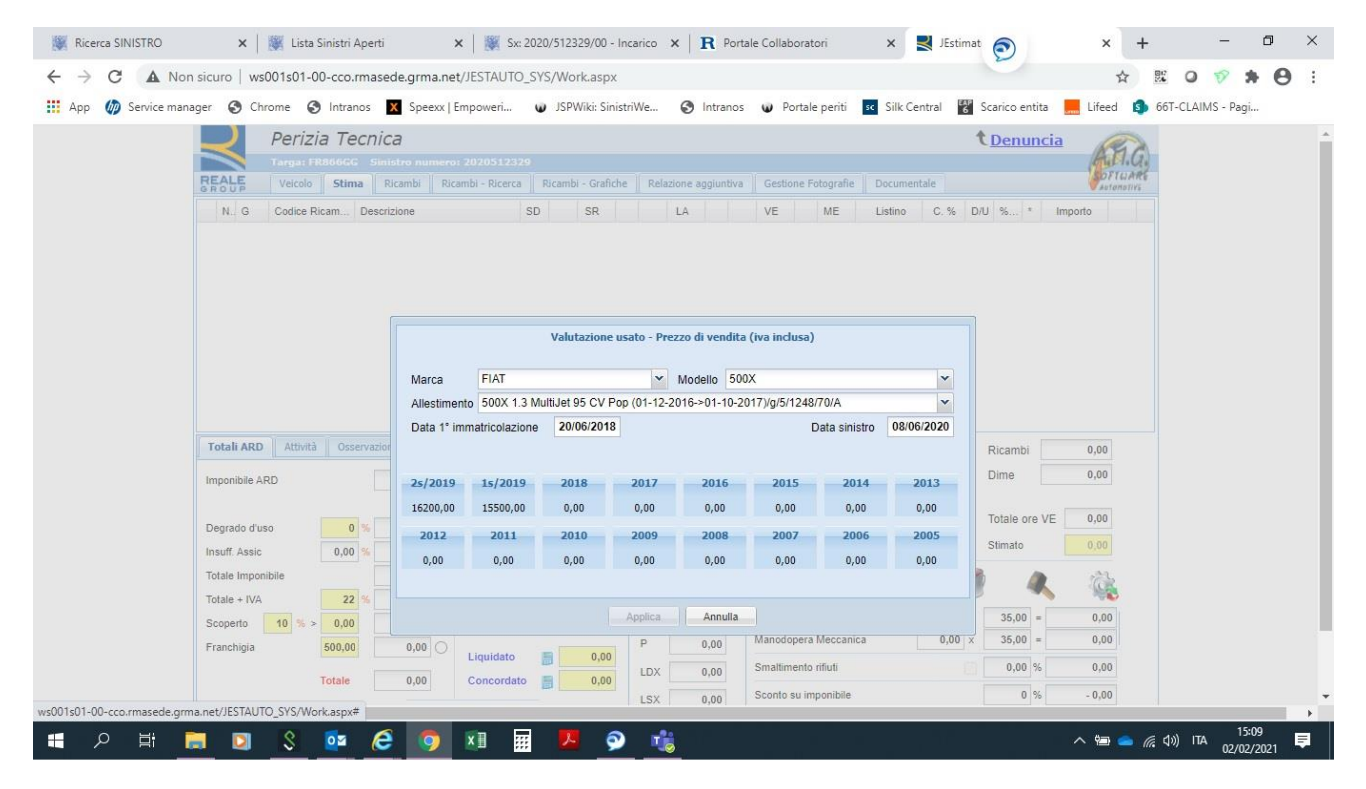

**Figura 2: JestWeb – scelta valore commerciale**